# **SharePoint Calendars**

## **Calendar Setup**

- 1. **Login** to your SharePoint site
- 2. Create a calendar:
  - Select **Site Actions** from the top left side of the ribbon
  - Under More Options, select "Create other types of pages..."
  - Choose Calendar, listed under Tracking

#### **Calendar Permissions**

The new calendar inherits permissions from the parent site and will be accessible by anyone already having permission to the site.

To create **unique** permissions to the calendar (different from the site permissions), use the following directions:

- 1. Go to the appropriate Calendar
- 2. Select Calendar from the Calendar Tools tab in the ribbon
- 3. Choose List permissions

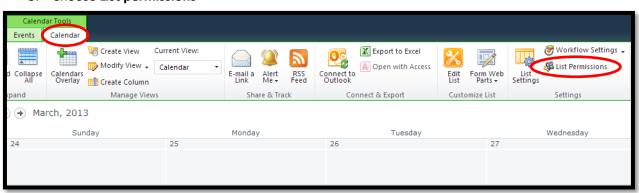

- 4. To stop inheriting permission from parent, click **Stop Inheriting Permissions** on the left side of the ribbon
- 5. To specify users and permissions to the calendar, click Manage Parent
  - Select options from the Grant, Modify, Check, or Manage group

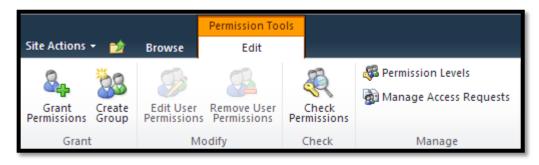

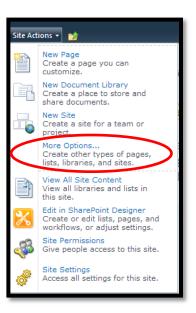

### **Connect the Calendar to Outlook**

- 1. Select Calendar from the Calendar Tools tab in the ribbon
- 2. Choose Connect to Outlook from the Connect & Export group

### Instructions to Setup Outlook to View and Edit the SharePoint Calendar

- 1. Open Outlook and minimize the window
- 2. Login to your SharePoint Site and open the SharePoint calendar
- 3. In Calendar Tools, select Calendar
- 4. Click on Connect to Outlook
- 5. Answer **Allow** to the prompts given
- 6. Answer Yes to the prompt

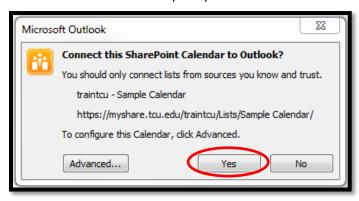

- 7. You will be returned to the outlook window in the Calendar section
- 8. Under the list of **Other Calendars**, check the boxes to display or hide the new calendar

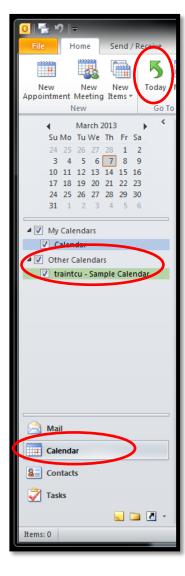

### **Refresh the Outlook Calendar**

When sharing a calendar, you may not see updates made by others in a timely manner. To refresh the calendar, select the **Send / Receive** tab and click **Send/Receive All Folders**.

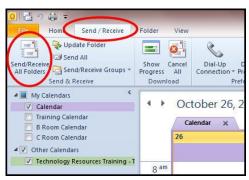